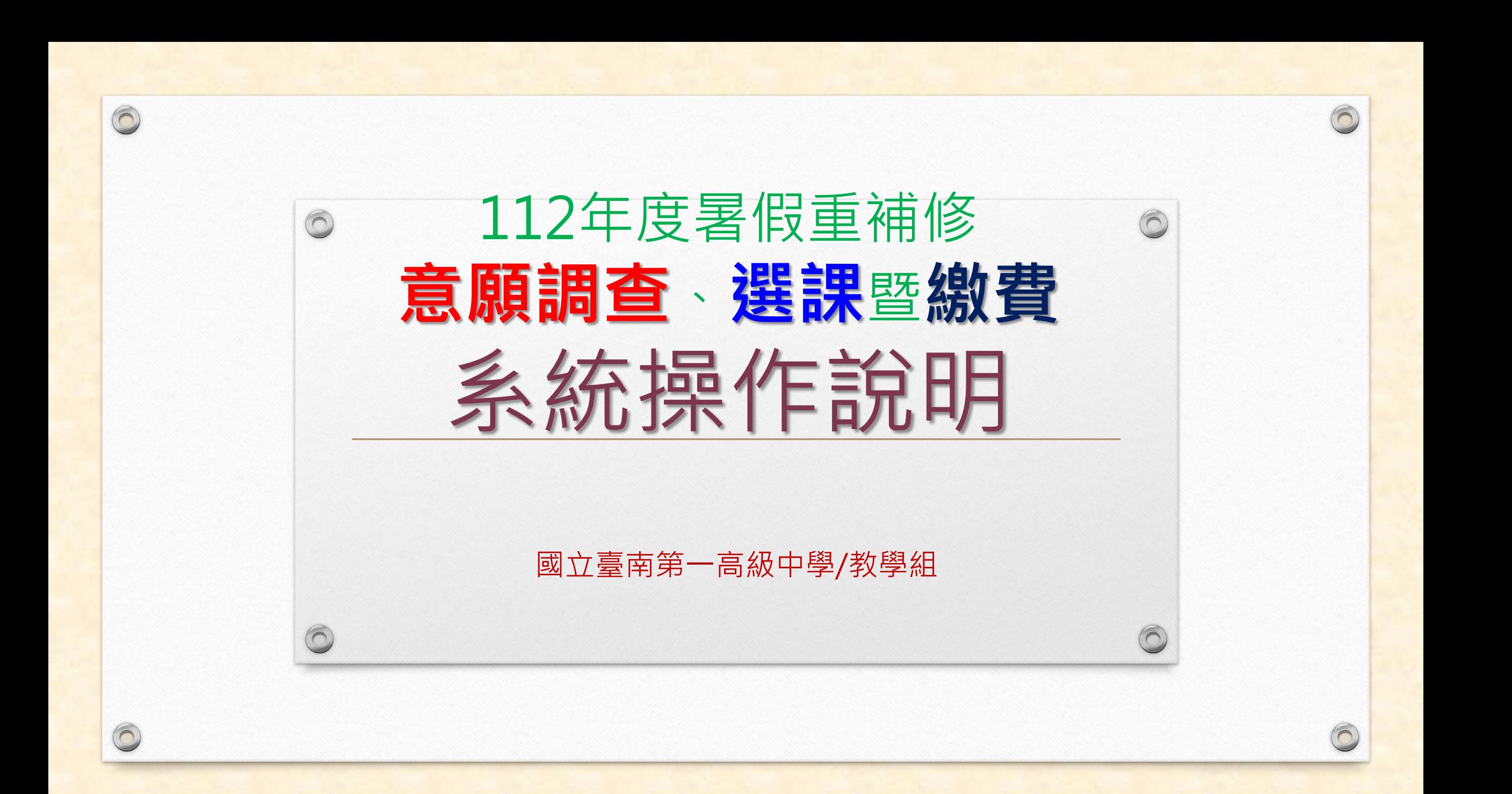

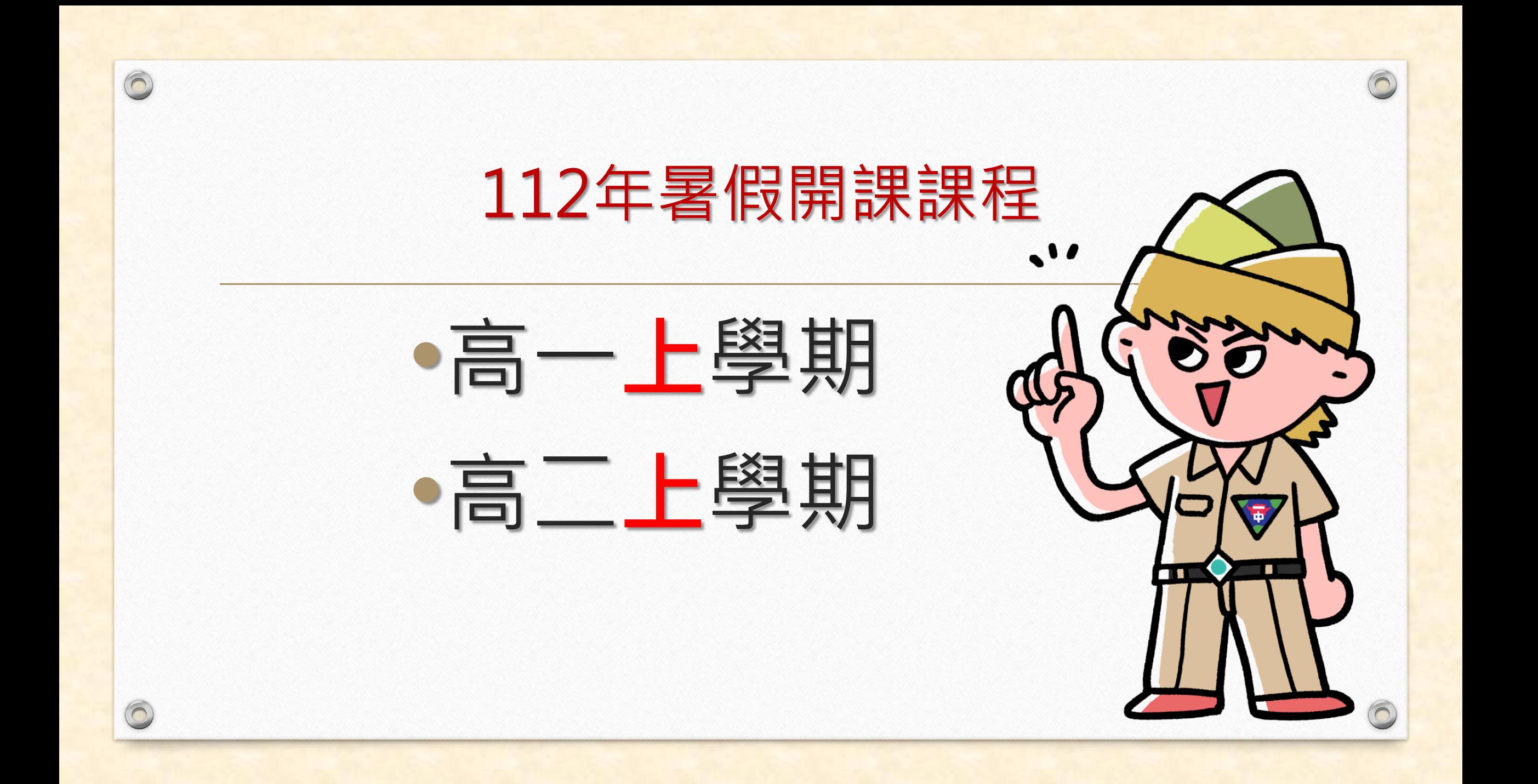

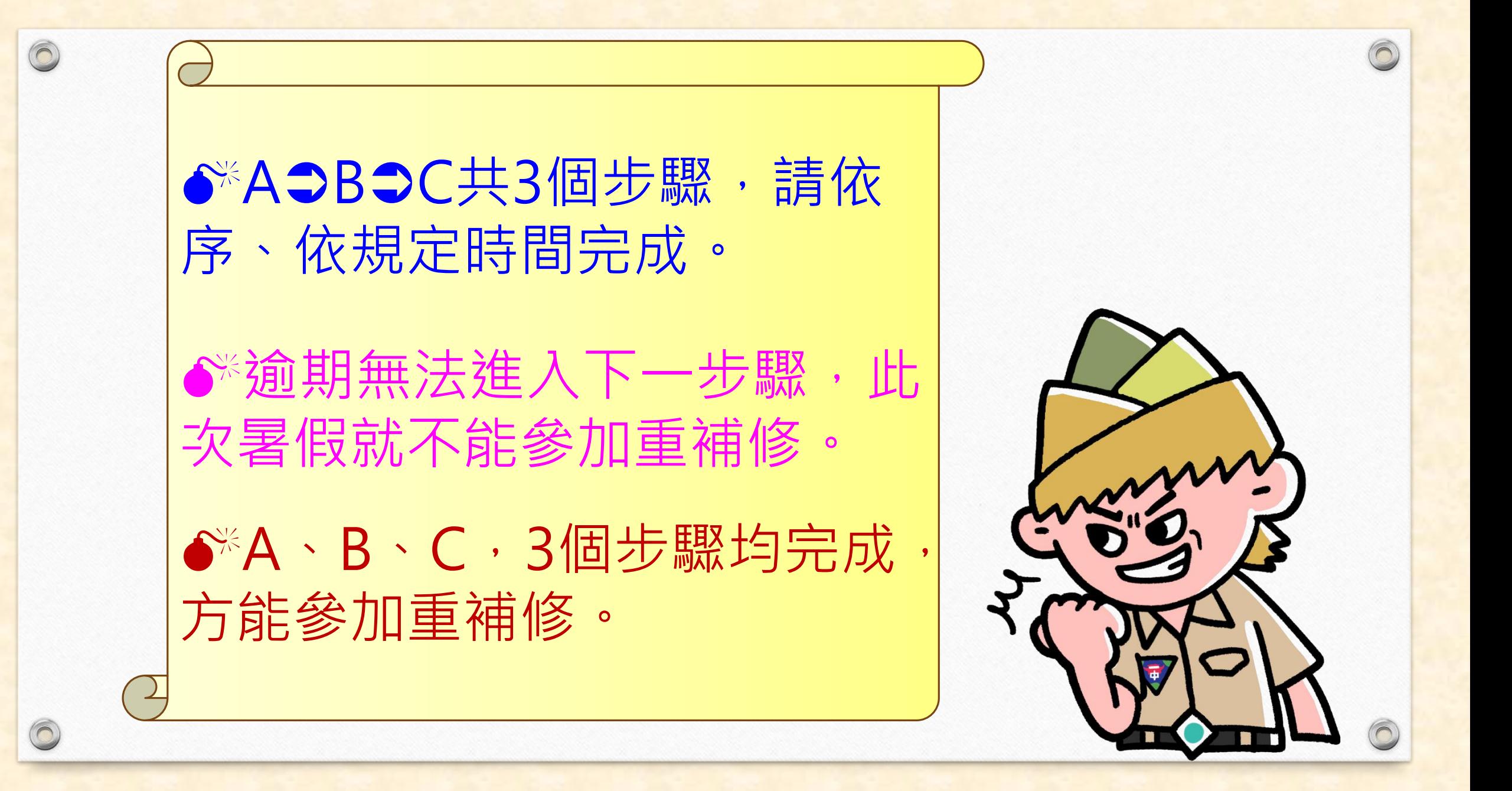

# **<sup>112</sup>年度暑期重補修共有3步驟都要完成**

A.意願科目調查**112年4月13日~4月19<sup>日</sup>** B.上網選課**112年6月13日~6月19<sup>日</sup>** C.繳費**112年6月21日~6月27日**

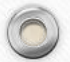

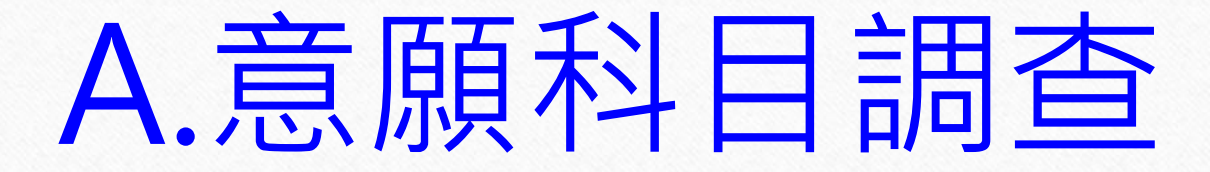

#### 調查時間:112年4月13日~4月19日

# 意願步驟:共有**5**個步驟

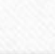

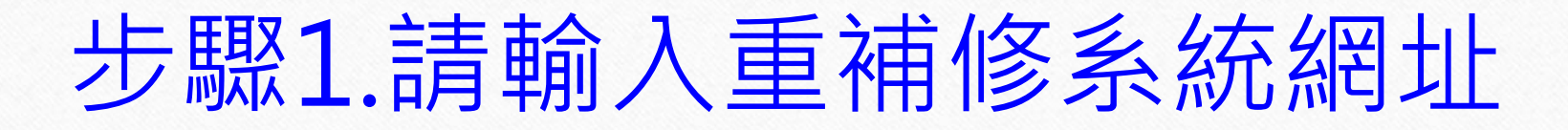

#### **重補修系統網址: <http://svrsql.tnfsh.tn.edu.tw/RESCOSTD/>**

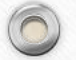

#### 步驟2.輸入帳號、密碼 帳號為【學號】,密碼與【成績查詢系統密碼】相同

 $\odot$ 

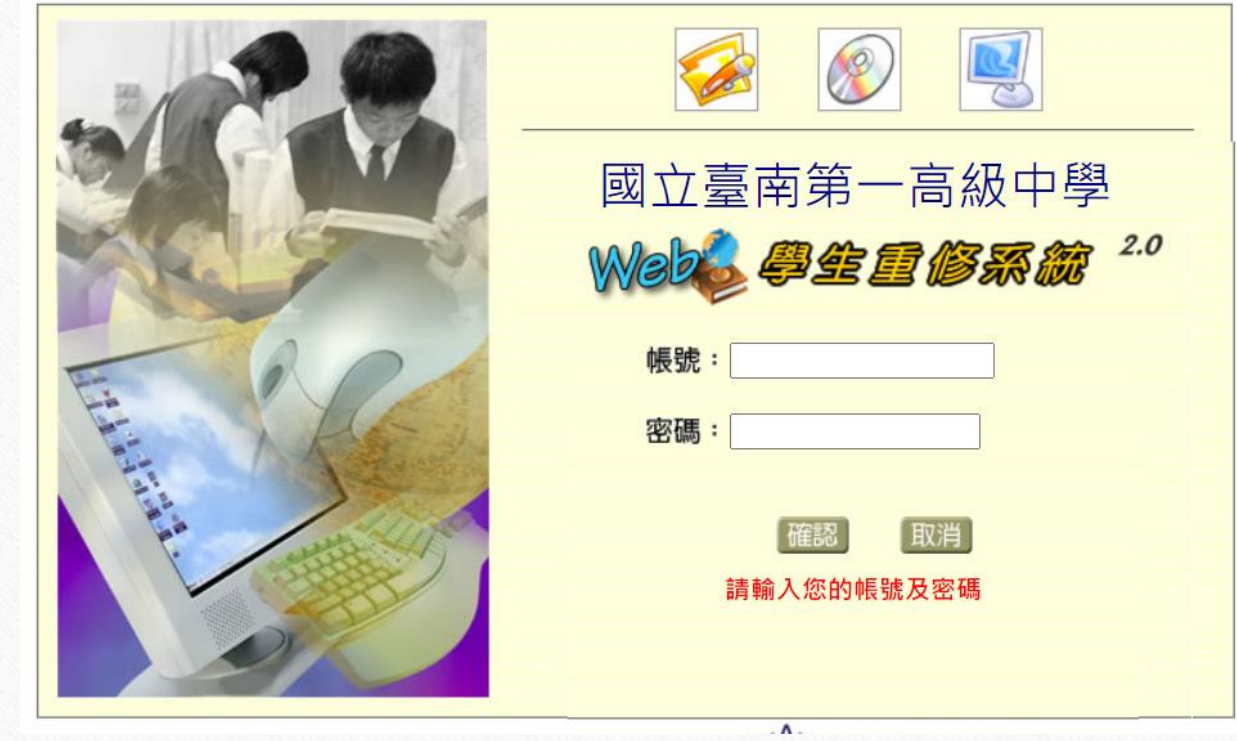

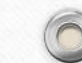

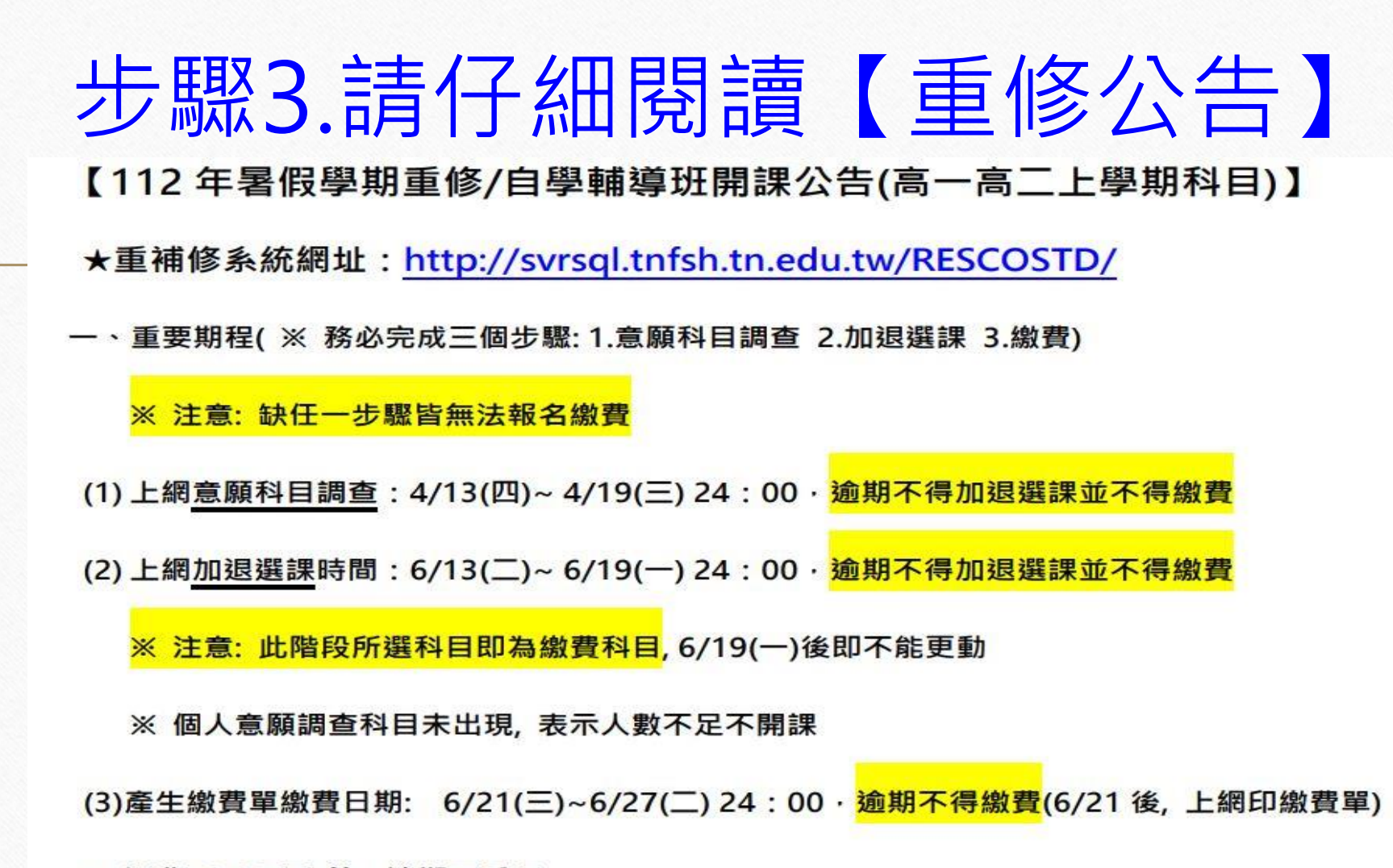

 $\sqrt{2}$ 

(4) 退費: 6/30(五) 前, 逾期不受理

#### 步驟4.請點選左側【**意願調查**】 點選你**必須**重補修的科目**(請先上網查詢個人畢業條件)**

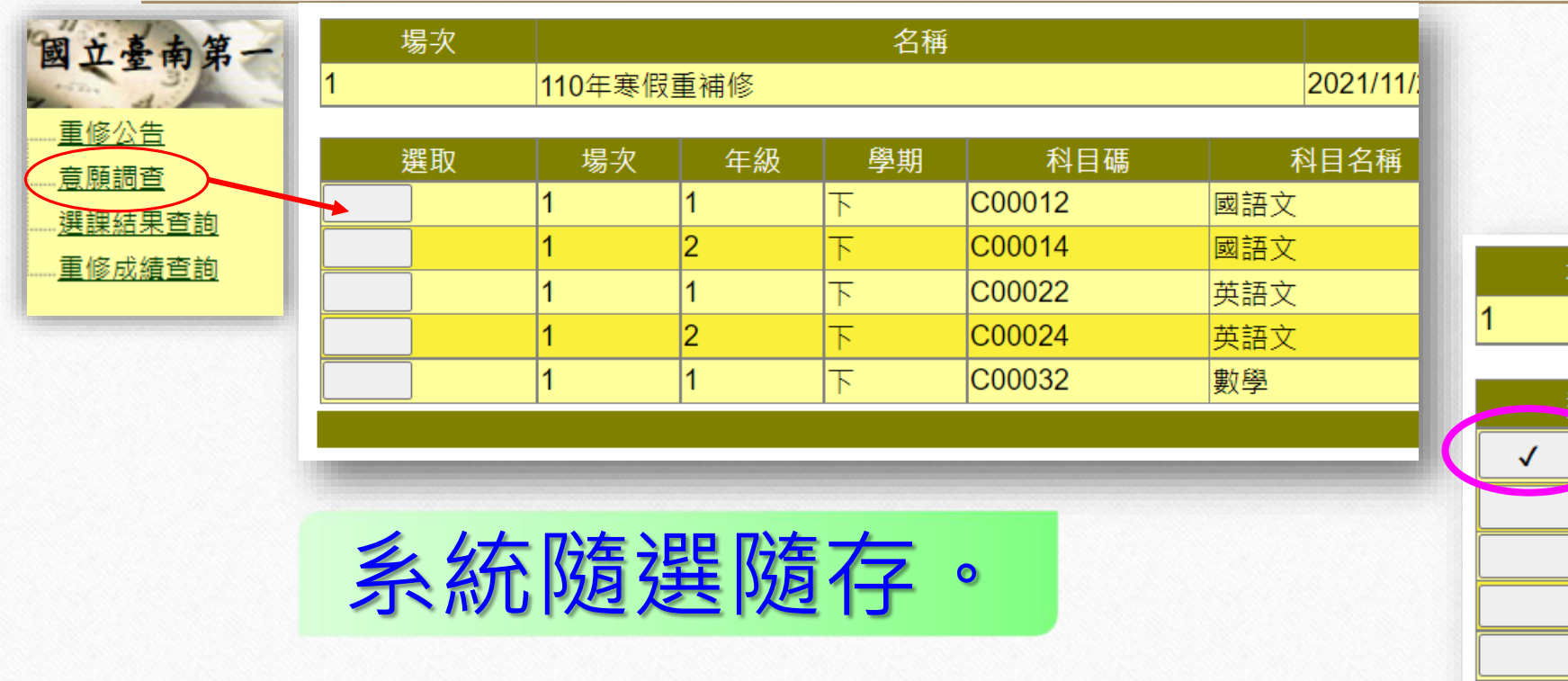

 $\circledcirc$ 

 $\circledcirc$ 

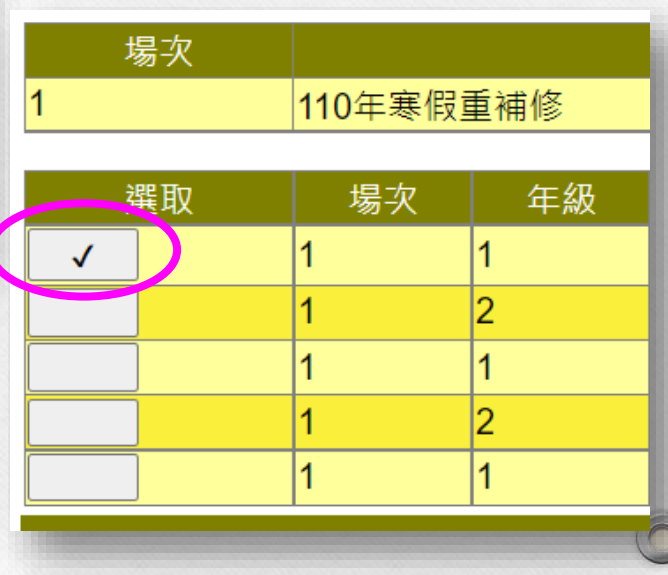

 $($ 

### ※若是改變心意,可在已選取處點選, **即可取消!**

 $\odot$ 

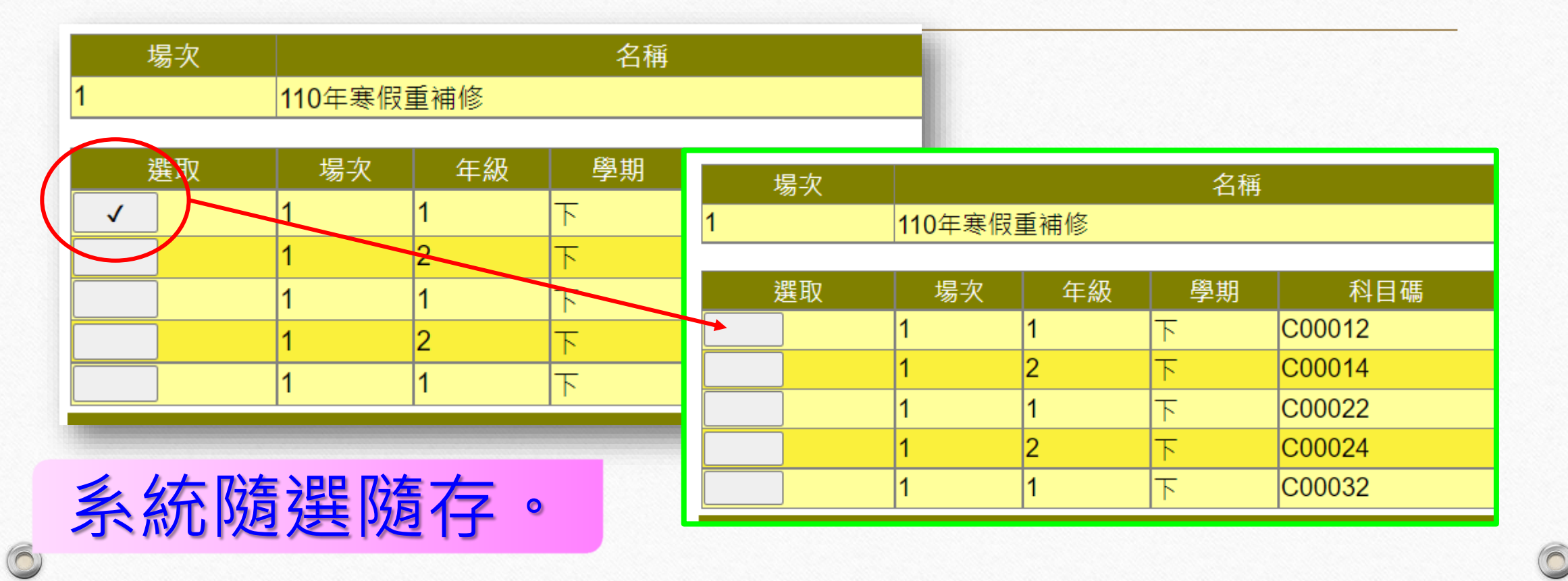

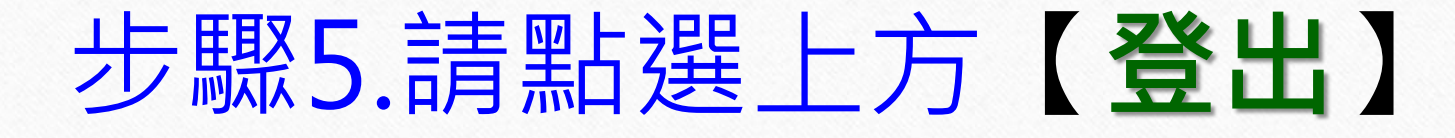

 $($ 

 $($ 

 $\circledcirc$ 

 $\bigcap$ 

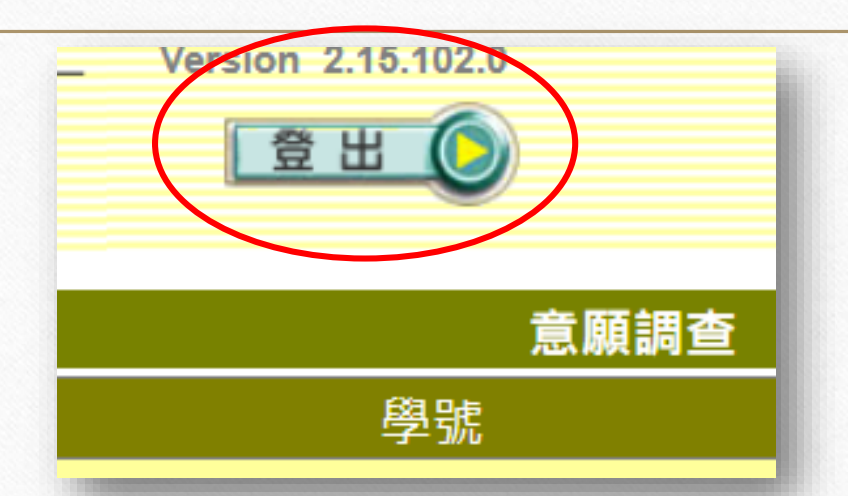

這樣你就完成《重補修意願調查》,請於**6月13日至學校網站**瀏 覽開課科目及時間公告**(未達5人不開課)**,之後在**6月13日~19日** 之間至**重修系統平台做加退選動作**。

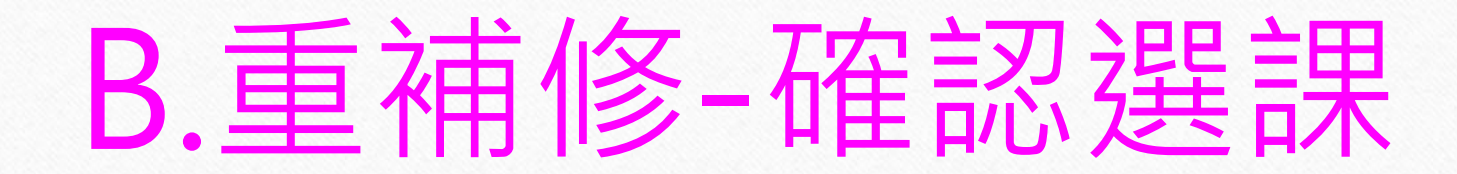

#### 選課時間:112年6月13日~6月19日

#### 選課步驟:共有5 個步驟

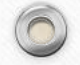

# 步驟1.請輸入重補修系統網址

 $($ 

 $($ 

**重補修系統網址:<http://svrsql.tnfsh.tn.edu.tw/RESCOSTD/>**

 $\circledcirc$ 

#### 步驟2.輸入帳號、密碼 帳號為【學號】,密碼與【成績查詢系統密碼】相同

 $\odot$ 

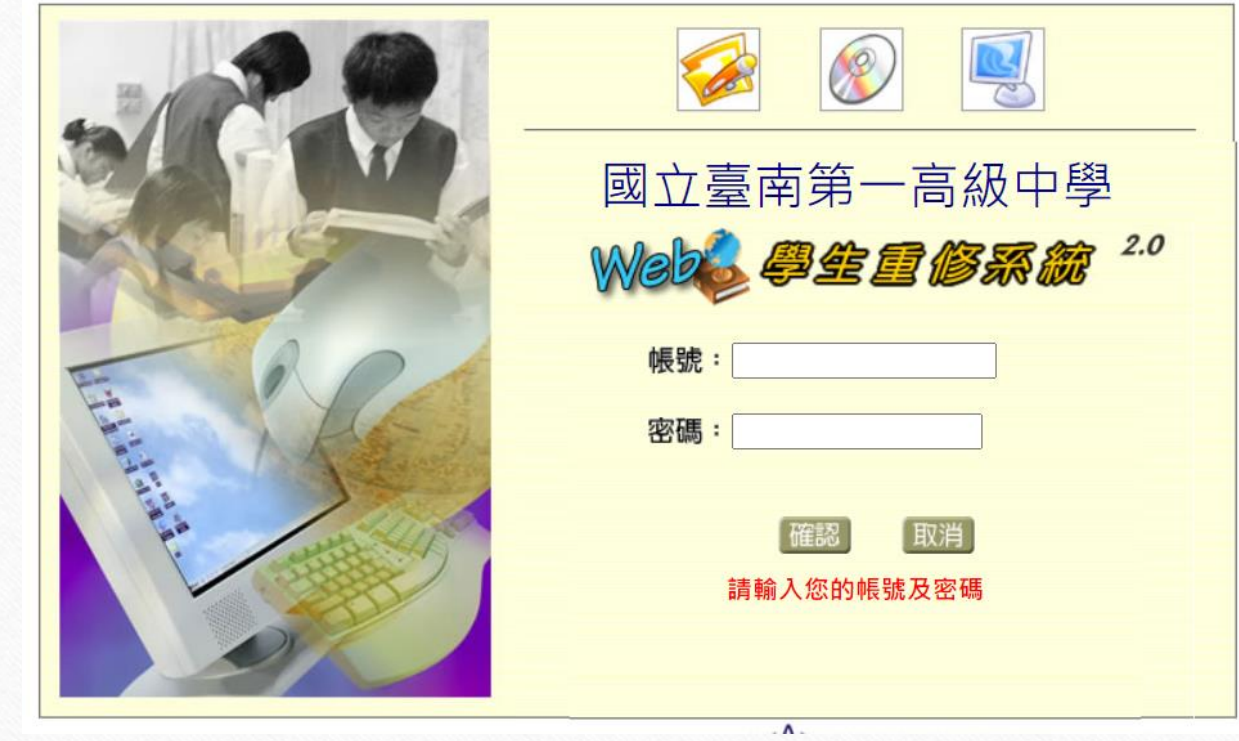

# 步驟3.請點選左側【加退選】

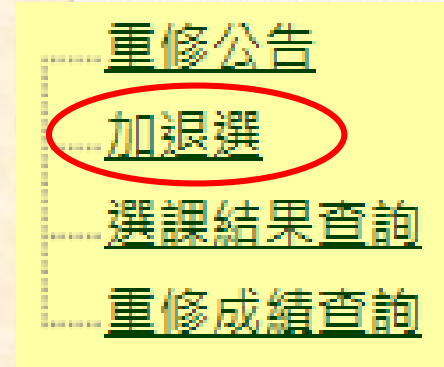

 $\circledcirc$ 

 $\circledcirc$ 

#### 畫面會顯示出此次可以選重補修的所有科目

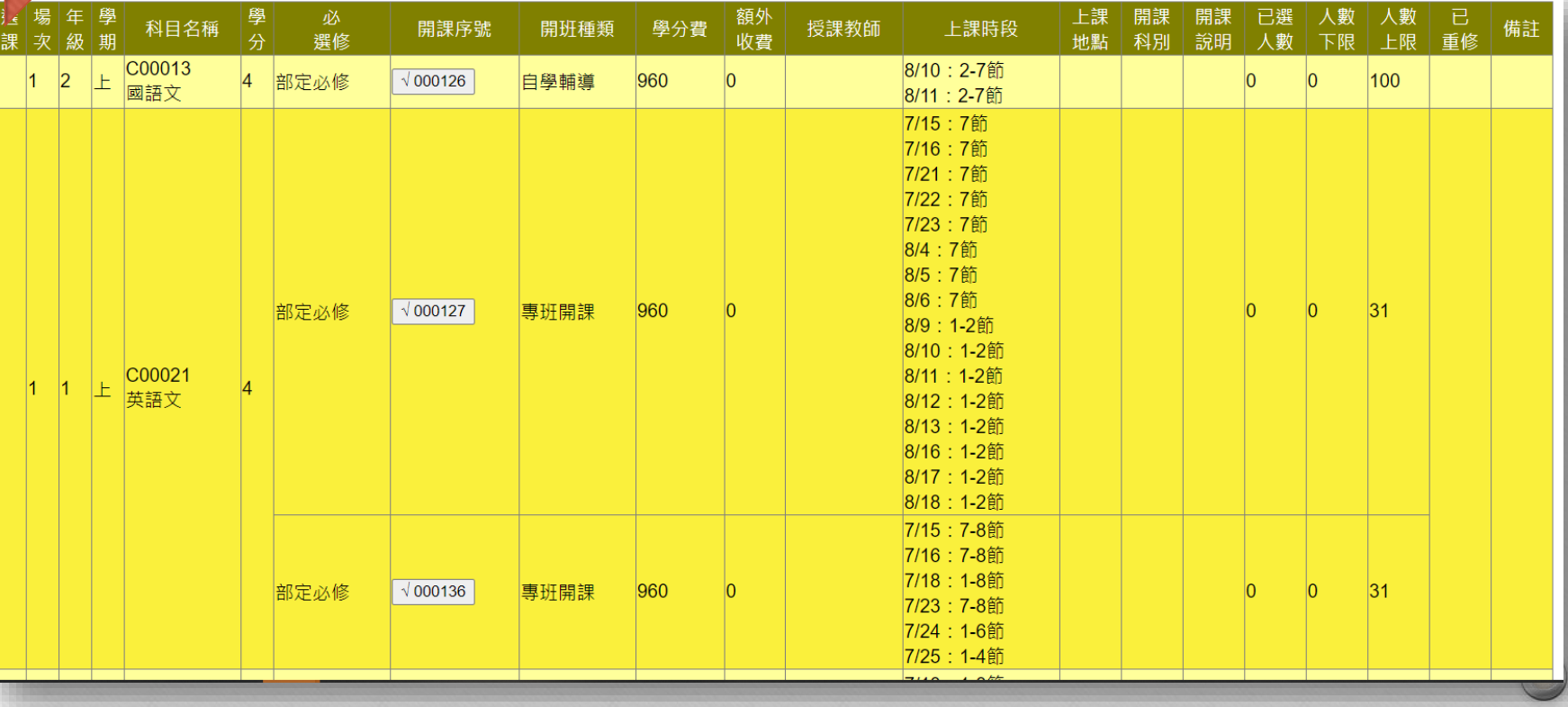

 $\odot$ 

# 步驟4.請點選確定要上的【重修科目】

 $\circledcirc$ 

#### 把要選的重修科目,點選該科目白色方框

 $($ 

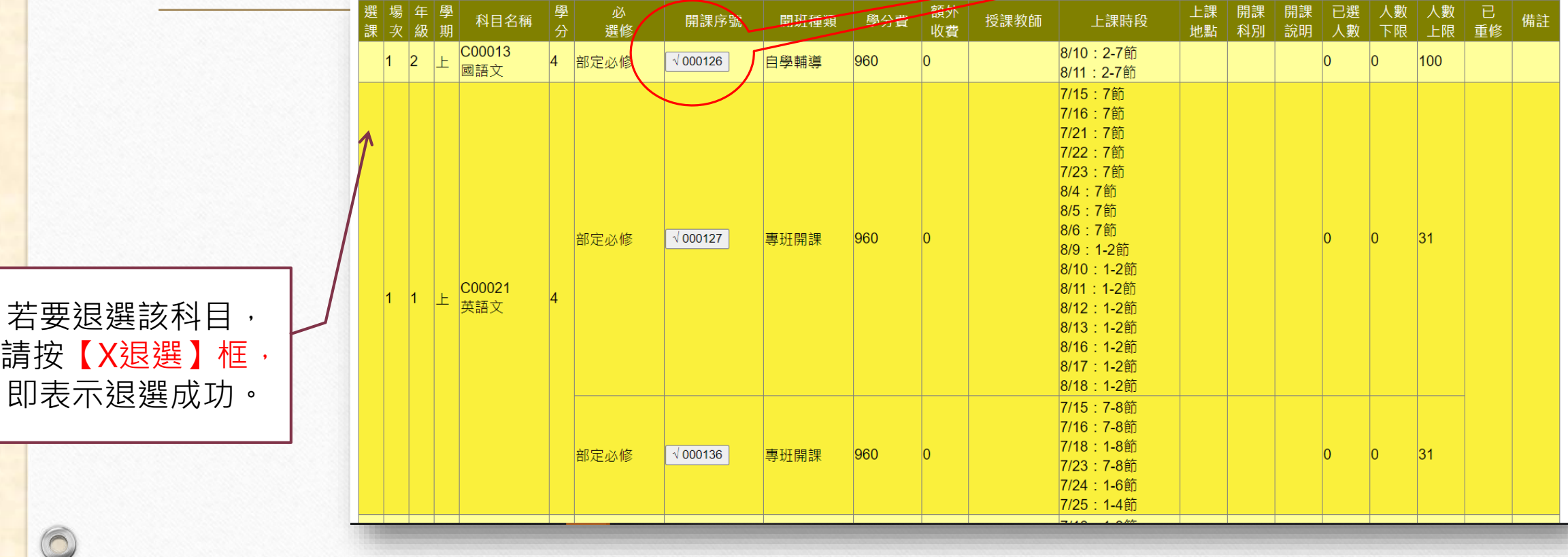

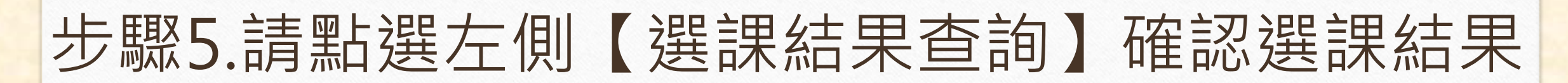

 $\odot$ 

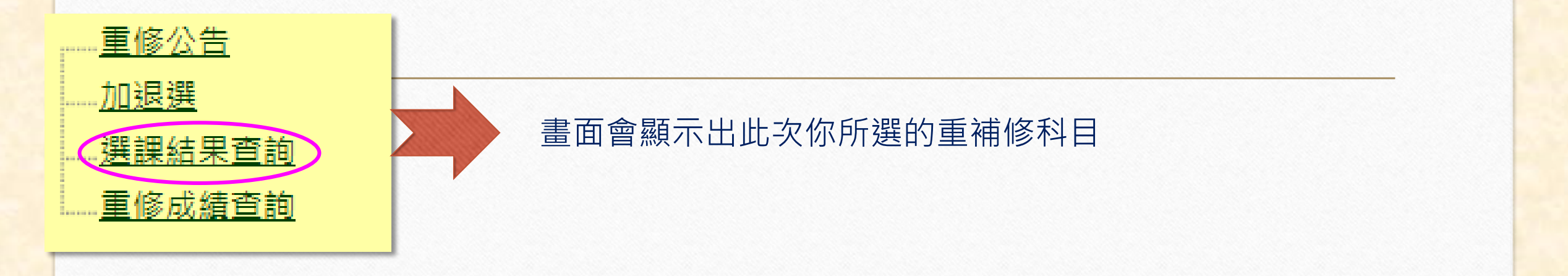

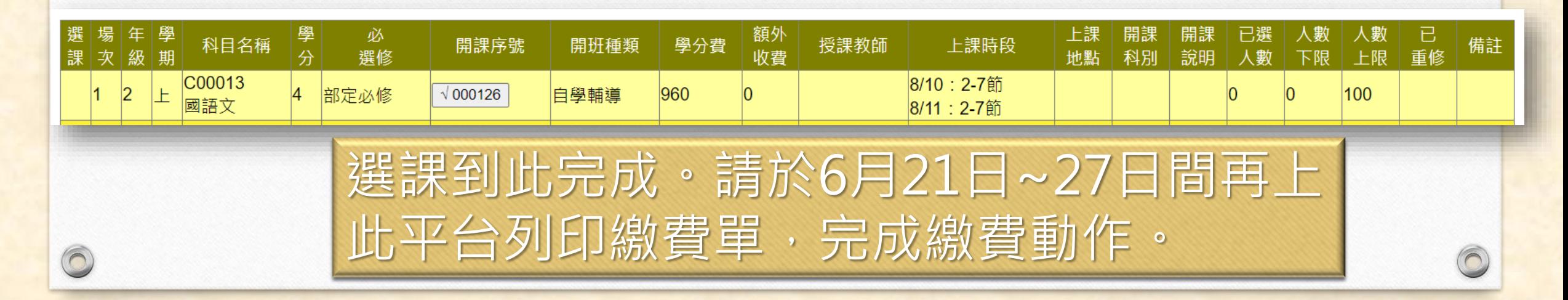

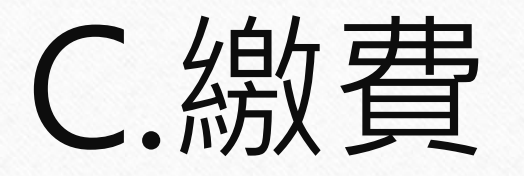

#### 繳費時間:112年6月21日~6月27日

# 繳費步驟:**請於6/21後,上系統列印繳費單, 依說明完成繳費動作。**

**※未達5人不開課※**

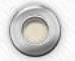

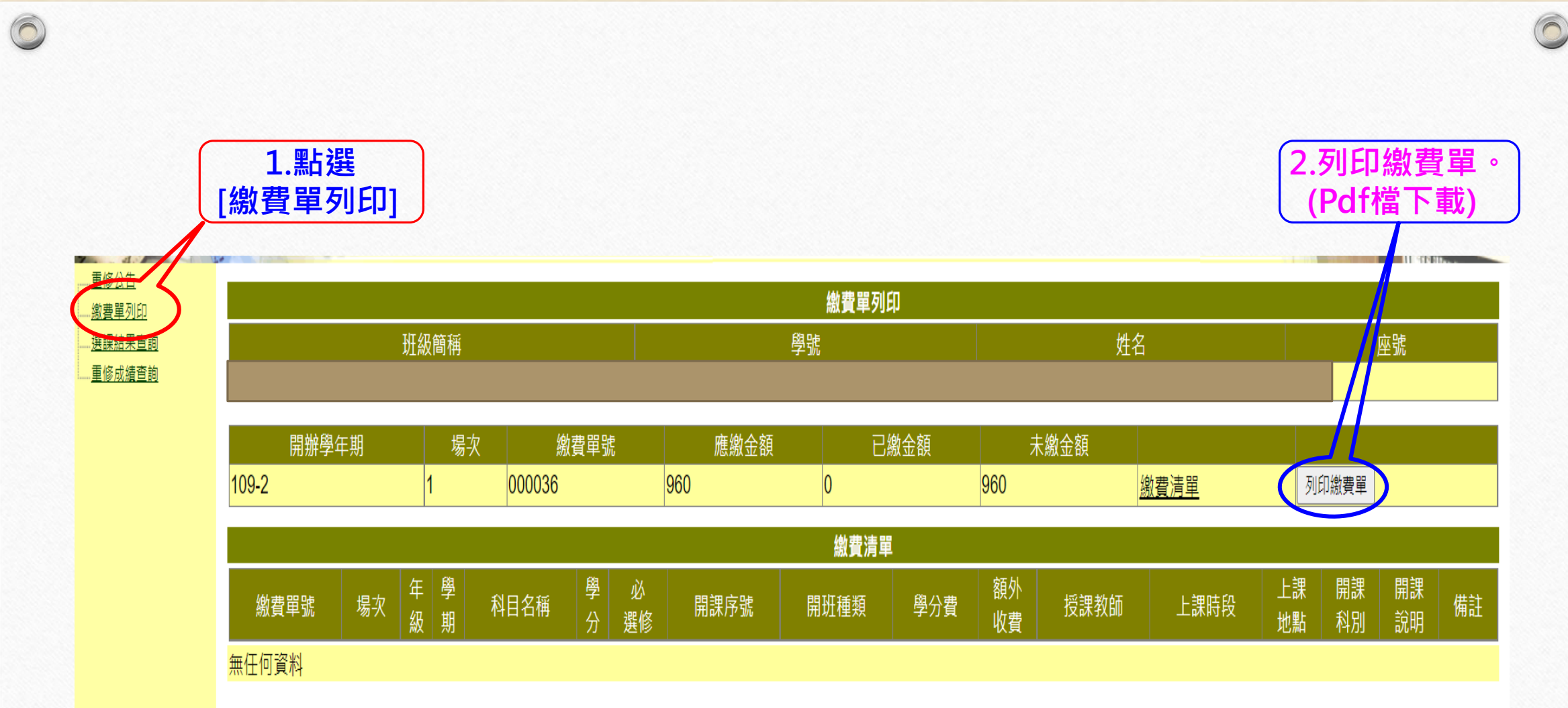

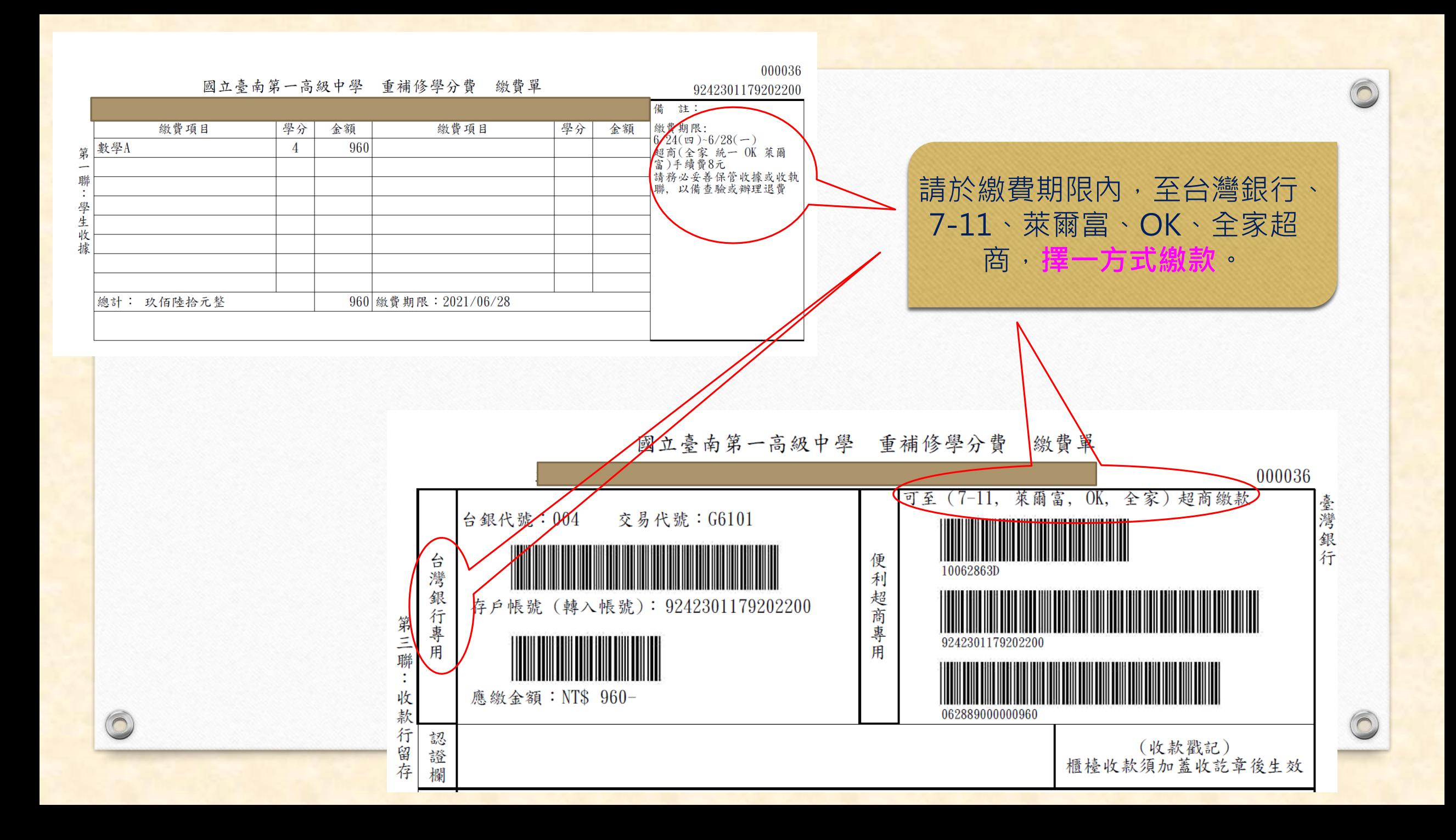